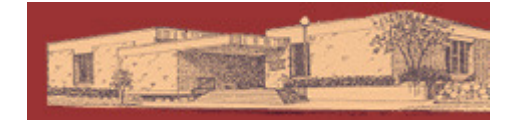

Great Lakes

Digital Libraries

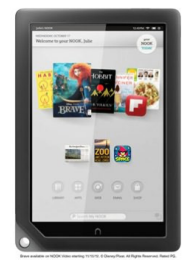

# **Digital Downloads for the Barnes & Noble Nook HD, Nook HD+, Nook Tablet, and Nook Color Using OverDrive Media Console App**

YOU WILL NEED:

- A valid Dickinson County Library Card and PIN
- Wireless Internet Access
- OverDrive Media Console App and an Adobe ID\*\*

Compatible file types: Adobe EPUB eBooks, Adobe PDF eBooks, MP3 audiobooks on some models

## GETTING STARTED:

-If you haven't done so already, you will need to register your Nook device and set up a credit card on your account with Barnes and Noble (http://bn.com)

-Download the OverDrive Media Console App from the Nook app store.

- 1. From your home page, push the **n** button then tap **Apps**.
	- 2. Tap the **SHOP NOW** link near the top of the screen.
	- 3. Search for "OverDrive Media Console"
	- 4. Tap **Free** then **Confirm** next to OverDrive Media Console.
- 5. Go back to your Apps screen and tap the OverDrive Media Console icon to start!

Note: This is an Android version of OverDrive Media Console, so help articles related to Android devices may help you too.

#### CHECKING OUT EBOOKS AND AUDIOBOOKS:

- 1. Open the OverDrive Media Console App on your device.
- 2. Tap the  $\blacksquare$  icon near the top right corner.
- 3. Find our Great Lakes Digital Library's mobile site in your list, or if your list is empty, add our library, tap the  $\Theta$  or Add a Library and search.
- 4. When the mobile site opens, browse for a title you want to download.
- 5. Add the title to your cart. (If Add to Cart is not an option, you may select Place a Hold and you will be notified by email when the title is available.) The book has now been added to My Cart. Titles in your cart will remain there for 45 minutes.
- 6. Tap Proceed to Checkout.
- 7. Sign in with your library barcode and pin number.
- 8. Confirm the checkout.
- 9. Tap Download. If it's your first time downloading an eBook you may need to authorize with your Adobe ID\*\*.

OverDrive Media Console automatically loads the book onto your bookshelf. To return to your bookshelf, tap the Menu button, then Bookshelf.

# **Dickinson County Library – www.dcl-lib.org**

TO DELETE/RETURN AN EBOOK OR AUDIOBOOK:

-From the Bookshelf, tap the plus sign  $\Theta$  next to the title you want to return.

-Tap Return/Delete to display the return options.

-Tap Return then Delete to return the book back to the library. Tap Delete Only to delete from your device but still have the title checked out.

-If you don't return the title early, it will expire at the end of the lending period and you may delete it at that time.

## ADOBE ID FOR OVERDRIVE MEDIA CONSOLE:

\*\*Whenever you use a new computer or device for eBooks you will be prompted to 'Authorize'. Follow the instructions to complete the steps.

- 1. A prompt will display the first time you download an eBook to OverDrive Media Console.
- 2. Select 'Settings' and enter your Adobe ID and password. If you do not have an Adobe ID…
	- a. Select 'Register at Adobe.com'.
	- b. Follow the instructions to sign up for an Adobe ID.
	- c. In OverDrive Media Console, go to App Settings > eBook Options.
	- d. Enter the email address and password for your new Adobe account.
- 3. Select 'Authorize'.

**Important**: If you would like to download an eBook to another computer or device, be sure to authorize using the same Adobe ID.

For help visit the Great Lakes Digital Libraries Help Page at http://gldl.lib.overdrive.com/Help.htm

Additional resources – including videos and a help form you can fill out – are available from the GLDL Help Page under Support (http://uproc.lib.mi.us/digital/digitalmedia/)